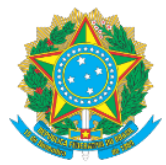

# MINISTÉRIO DA EDUCAÇÃO Secretaria de Educação Profissional e Tecnológica Instituto Federal de Educação, Ciência e Tecnologia do Acre

# **PROGRAMA DE GESTÃO E DESEMPENHO/SUAP-PGD MANUAL DO RELATÓRIO INDIVIDUAL DE TRABALHO – RIT** *VISÃO CHEFIA IMEDIATA*

Prezado (a) Gestor (a),

As informações a seguir visam instruí-lo acerca dos procedimentos necessários para análise do Relatório Individual de Trabalho – RIT dos servidores lotados em sua unidade, após o cumprimento das entregas pactuadas no PIT. O processo do RIT teve início com o (a) servidor (a), havendo encaminhado para a devida análise e, se de acordo, homologação.

A Portaria Ifac [nº 21 de 01º de dezembro de 2023](https://sei.ifac.edu.br/sei/publicacoes/controlador_publicacoes.php?acao=publicacao_visualizar&id_documento=897751&id_orgao_publicacao=0) informa o seguinte sobre a avaliação do RIT:

DA FORMA DE AVALIAÇÃO Art.41. A avaliação e o acompanhamento das atividades serão realizados pela Chefia Imediata e do Dirigente da unidade do participante, por meio da aferição das entregas realizadas, mediante análise fundamentada da entrega do Plano de Trabalho Individual - PIT, em até 30 (trinta) dias, quanto ao cumprimento ou não das atividades planejadas.

**SECÃO II** 

Dessa forma, as Chefias tem o prazo de 30 dias após o término do período pactuado no PIT para proceder com a avaliação do Relatório Individual do servidor – RIT.

1. Acesse o Link[: https://suap.ifac.edu.br/;](https://suap.ifac.edu.br/)

2. Preencha as informações referente ao acesso;

3. Após logar no SUAP, na sua tela inicial irá constar a seguinte notificação **"RIT a aprovar"**. Clique e será direcionado para a funcionalidade:

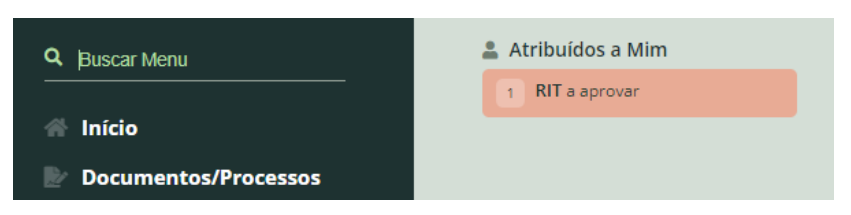

4. A tela de Relatórios Individuais de Trabalho relacionará todos os servidores da sua unidade que possuem RIT pendente de avaliação. Você pode consultar previamente o que o servidor preencheu clicando na lupa:

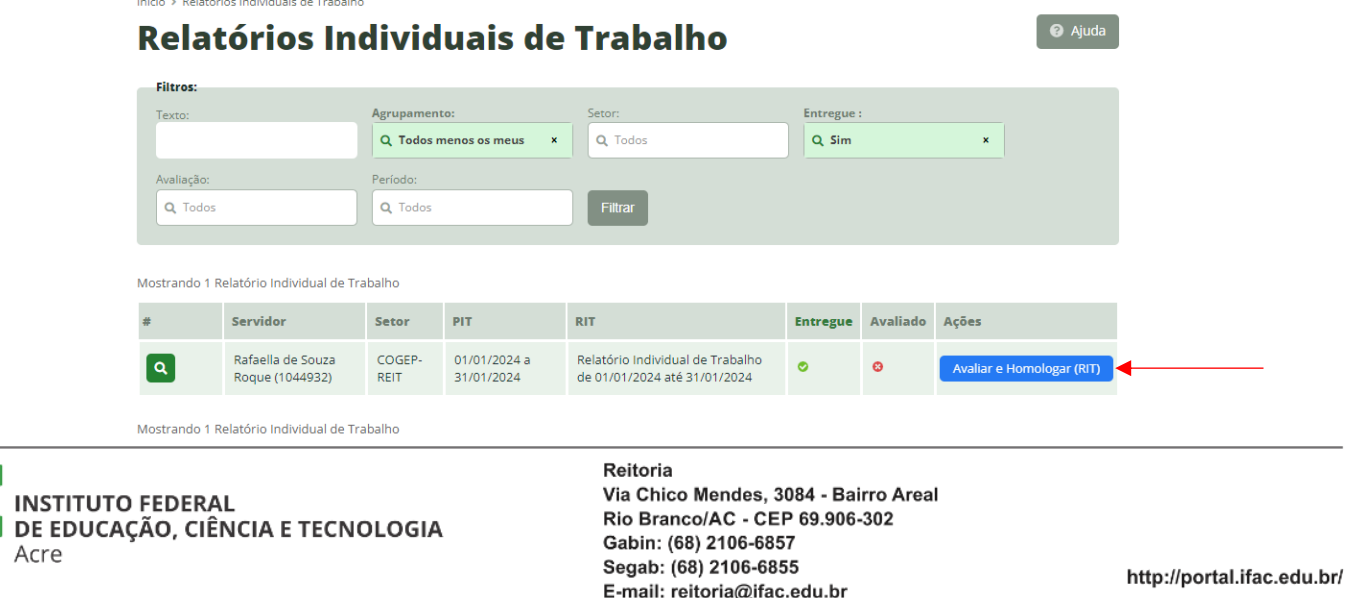

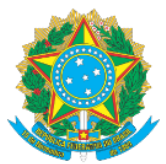

## **MINISTÉRIO DA EDUCAÇÃO**

### Secretaria de Educação Profissional e Tecnológica

Instituto Federal de Educação, Ciência e Tecnologia do Acre

5. Para iniciar o processo selecione **"Avaliar e Homologar (RIT)"**:

6. A tela seguinte trará as seguintes informações (veja que na sequência lógica, o RIT é a última etapa do Ciclo

do PGD, reconhecido pelo momento da "Execução (Avaliar)": lla de Souza Roque (1044932)

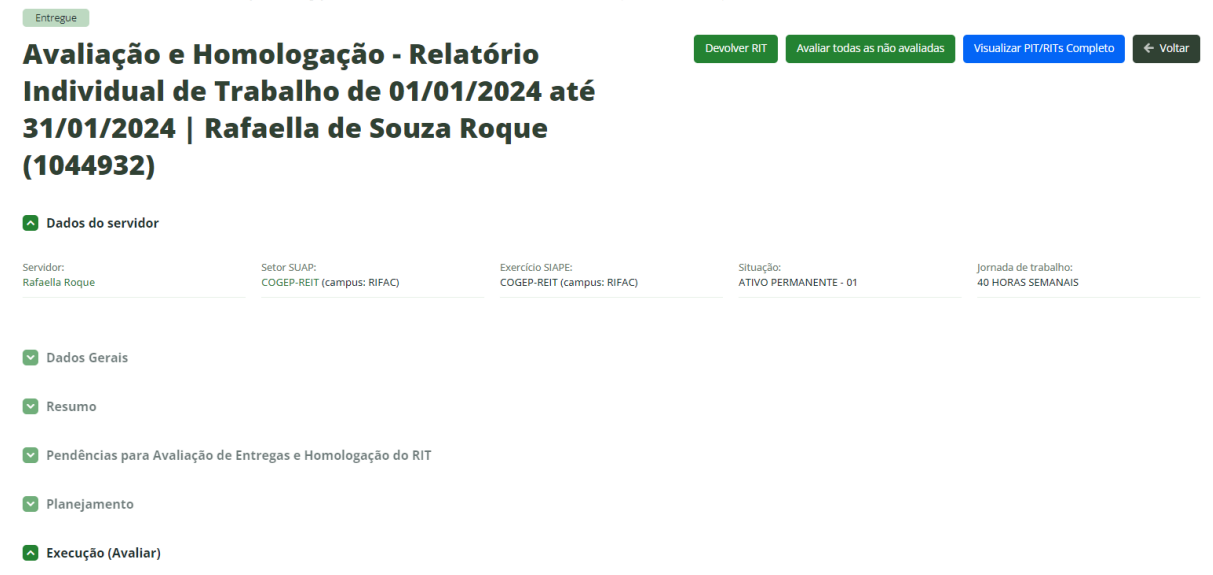

7. Na hipótese de ter consultado RIT antes de avaliar (consulta na lupa – item 4.) e ter verificado que o servidor preencheu alguma informação não condizente com os serviços realizados o que tenha informado algum dado de forma equivocada, você pode proceder com a devolução do RIT ao servidor:

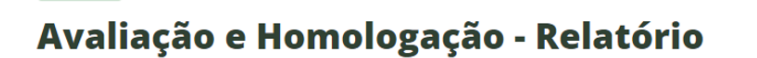

Devolver RIT

8. A tela trará todas as atividades do servidor e as respectivas entregas registradas por ele. Você poderá consultar o registro de cada atividade e a entrega associada, clicando na lupa e, após, selecionar as atividades que estiverem de acordo e, na opção "AÇÃO" selecione "Avaliar Entrega":Mostrando 7 Entregas

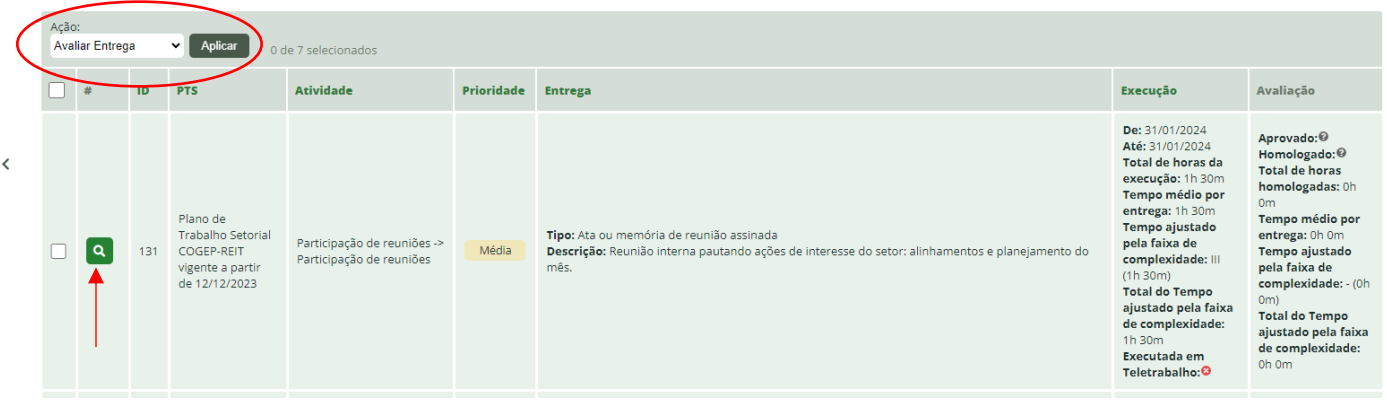

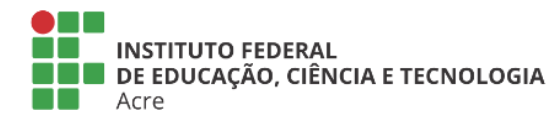

Entregue

Reitoria Via Chico Mendes, 3084 - Bairro Areal Rio Branco/AC - CEP 69.906-302 Gabin: (68) 2106-6857 Segab: (68) 2106-6855 E-mail: reitoria@ifac.edu.br

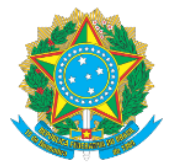

## **MINISTÉRIO DA EDUCAÇÃO** Secretaria de Educação Profissional e Tecnológica Instituto Federal de Educação, Ciência e Tecnologia do Acre

9. Será solicitado que atribua uma nota pelo desempenho do servidor com relação a atividade entregue e uma justificação/observação. Responda e confirme as informações:

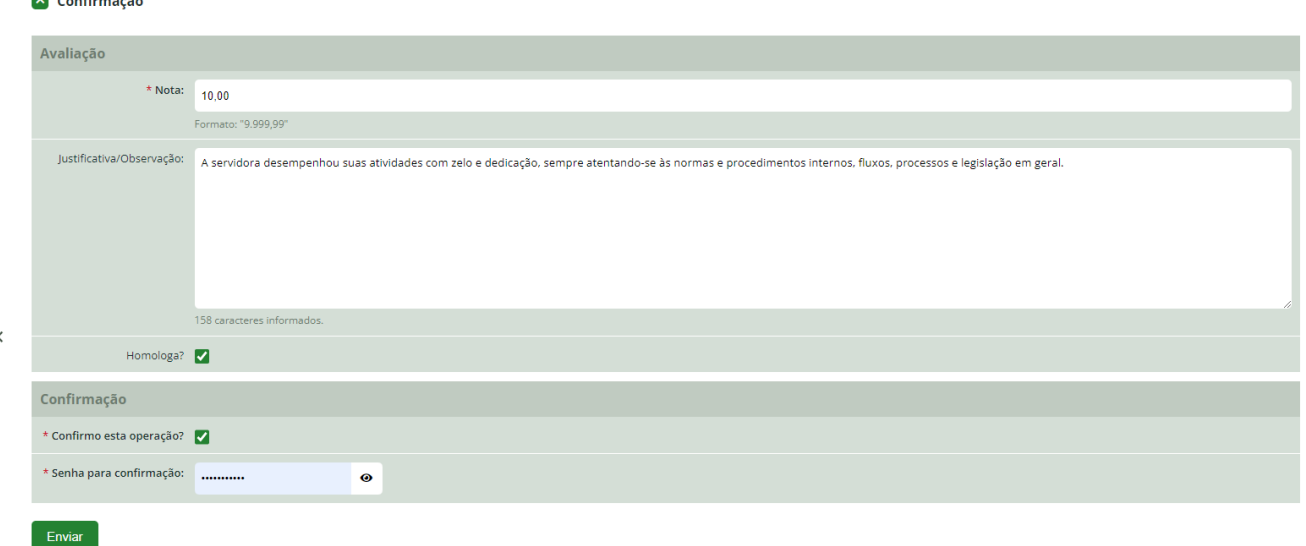

10. Após avaliar todas as atividades o sistema mostrará a relação delas na situação "AVALIADAS":

.<br>Relatórios Individuais de Trabalho > Avaliação e Homologação - Relatório Individual de Trabalho de 01/01/2024 até 31/01/2024 | Rafaella de Souza Roque (1044932) > Avaliar entregas para o Relatório Individual de Trabalho

### Avaliar entregas para o Relatório Individual de Trabalho de 01/01/2024 Francique RF até 31/01/2024

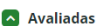

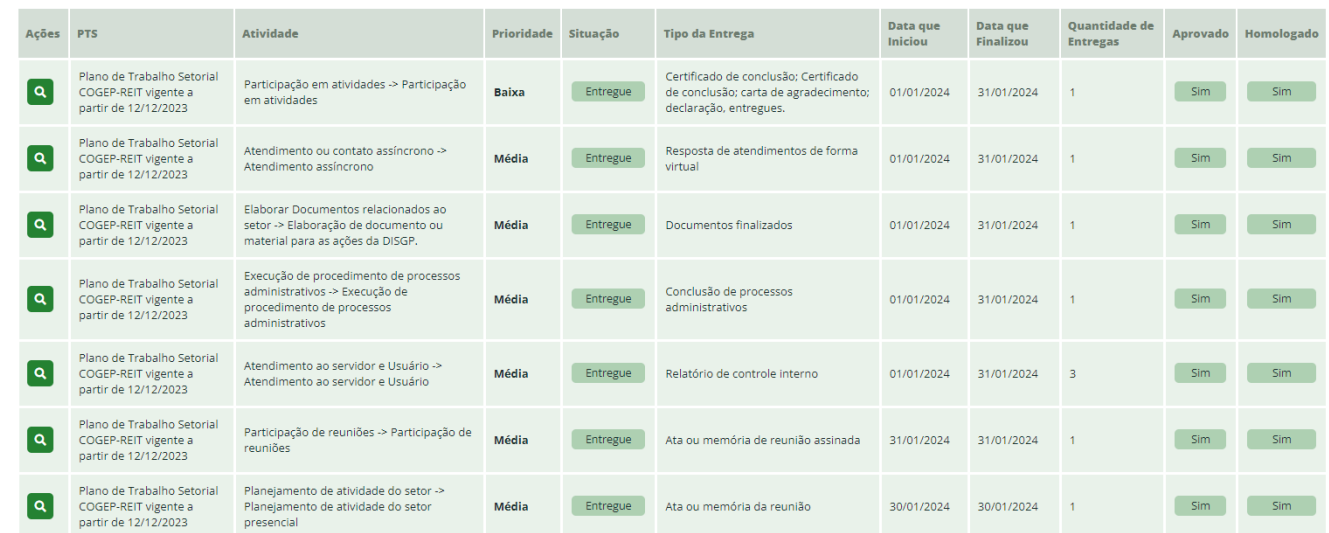

11. Nessa mesma tela também constará a opção **"HOMOLOGAR RIT":**

#### Avaliar entregas para o Relatório Individual de Trabalho de 01/01/2024 Homologar RIT até 31/01/2024

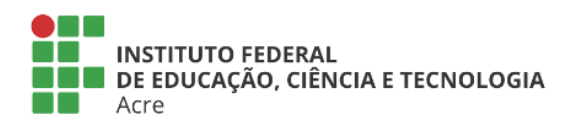

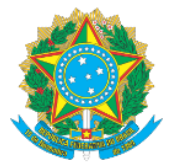

## **MINISTÉRIO DA EDUCAÇÃO** Secretaria de Educação Profissional e Tecnológica Instituto Federal de Educação, Ciência e Tecnologia do Acre

#### 12. Clique em homologar e responda o questionário seguinte:

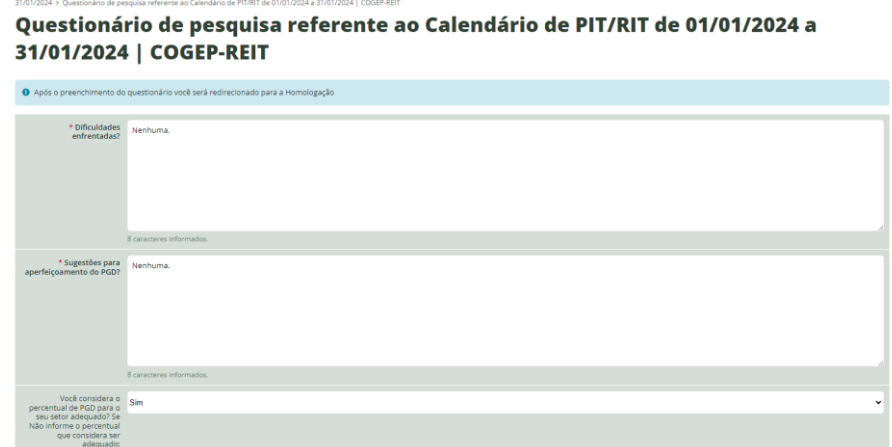

13. Ao término, inclua a justificativa necessária que o motiva a homologar o RIT do servidor e confirme com sua senha, conforme exemplo:

.<br>Iatório Individual de Trabalho de 01/01/2024 até 31/01/2024 | Rafaella de Souza Roque (1044932) > Avaliar entregas para o Relatório Individual de Trabalho de 01/01.<br>I de 01/01/2024 a 31/01/2024 | COGEP-REIT > Aprovar/Hom

#### Aprovar/Homologar o Relatório Individual de Trabalho de 01/01/2024 até 31/01/2024 | Rafaella de Souza Roque (1044932)

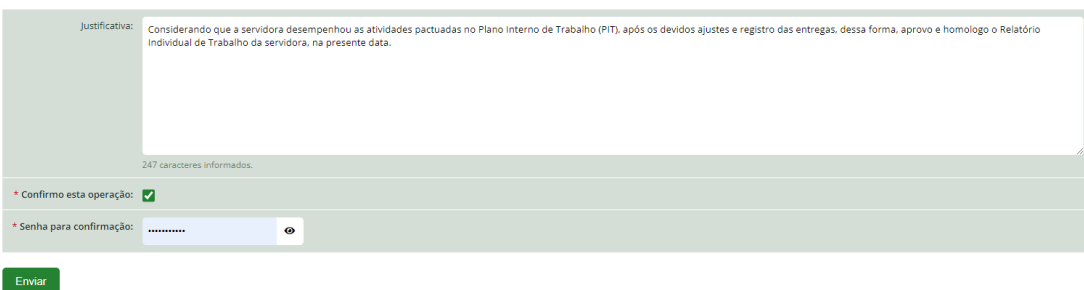

14. Por fim o RIT do servidor será homologado e finalizado, relativo aquele período:

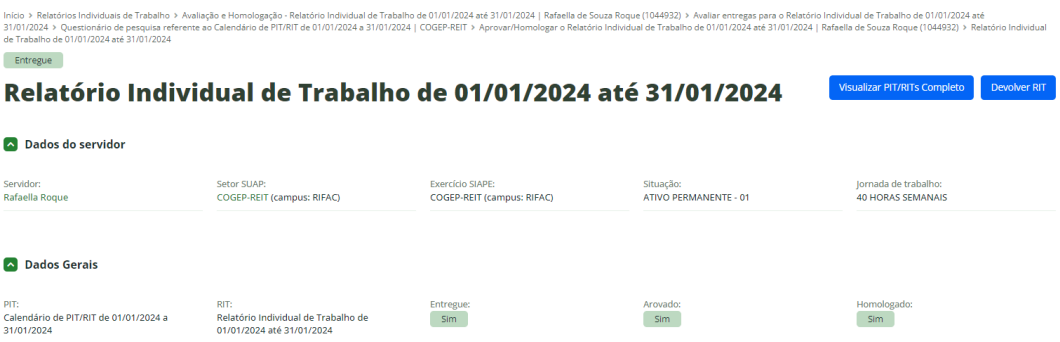

**IMPORTANTE:** Durante a avaliação do RIT, não é possível realizar quaisquer alterações no PIT do servidor, devendo, nesses casos, devolver o RIT ao servidor, solicitar que ele faça os ajustes necessários no PIT; encaminhe para sua aprovação. Assim, as mudanças irão sincronizar no RIT do servidor e constará de modo adequado no seu processo de homologação do RIT.

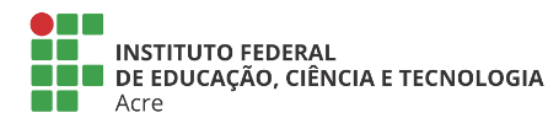

Reitoria Via Chico Mendes, 3084 - Bairro Areal Rio Branco/AC - CEP 69.906-302 Gabin: (68) 2106-6857 Segab: (68) 2106-6855 E-mail: reitoria@ifac.edu.br